## **Non-Chargeable Absence Requests**

### **Overview**

#### Introduction

This guide provides the procedures for creating, submitting, viewing, and processing **non-chargeable** absence requests by a member, a proxy, a command user, and the SPO in Direct Access (DA).

#### References

(a) Military Assignments and Authorized Absences, COMDTINST M1000.8A (series)

### Important Information

New absence requests **cannot** be entered until all pending absence requests with **past dates** have been approved. If the below message displays, click **OK** and notify the approver of the pending absence request. Once the pending absence request has been approved or denied, a new absence request may be entered.

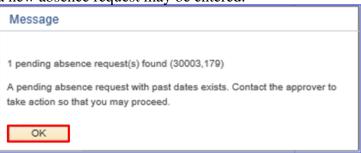

#### **Contents**

| Торіс                                             | See Page |  |  |  |
|---------------------------------------------------|----------|--|--|--|
| Member: Submit a Non-Chargeable Absence Request   | 4        |  |  |  |
| Member: View a Non-Chargeable Absence Request     | 10       |  |  |  |
| Member: Edit or Withdraw a Non-Chargeable Absence | 14       |  |  |  |
| Request                                           |          |  |  |  |
| Command/SPO: Approve or Deny a Non-Chargeable     | 19       |  |  |  |
| Absence Request                                   |          |  |  |  |
| Command/SPO: Deny a Previously Approved Non-      | 23       |  |  |  |
| Chargeable Absence Request                        |          |  |  |  |
| SPO: Correct/Delete a Processed Non-Chargeable    | 27       |  |  |  |
| Absence Request                                   |          |  |  |  |
| Proxy: Submit a Non-Chargeable Absence Request    | 33       |  |  |  |
| Proxy: Edit or Withdraw a Non-Chargeable Absence  | 38       |  |  |  |
| Request                                           |          |  |  |  |
| Non-Chargeable Absence Request Statuses           | 43       |  |  |  |
| Email Notifications                               | 44       |  |  |  |
| Non-Chargeable Absence Counts                     | 45       |  |  |  |

### Overview, Continued

### Types of Non-Chargeable Leave

For an explanation of each non-chargeable leave type and information on when to use – see the Non-Chargeable Leave Chart:

- Bereavement
- DHS S1 Authorized Absence
- Isolation
- MOB Respite (Post Deployment Mobilization Respite Absence)
- Maternity Convalescent
- Maternity Convalescent Additional
- Prenatal
- Prenatal Additional
- Primary Caregiver Birth
- Primary Caregiver Deceased
- Primary Caregiver Designee
- Primary Caregiver Parent
- Secondary Caregiver Adoption
- Secondary Caregiver Parentage
- Secondary Caregiver Spouse
- Sick Leave

### Delegating Requests

When instances prevent the approving official from approving absence requests, a delegate can be assigned to approve or deny any requests forwarded to the original approver. Procedures can be found in the Delegate Requests user guide.

### Leave Requests for PHS Officers Detailed to the CG

Do not use these procedures to submit leave transactions for PHS Officers. See <a href="https://www.dcms.uscg.mil/ppc/phs">https://www.dcms.uscg.mil/ppc/phs</a> for PHS Self Service Absence Request procedures.

### PCS or Separation Leave

Do **NOT** input leave taken in conjunction with a PCS or Separation using Absence Request. This leave is recorded on the endorsement on orders or in the separation component.

## Overview, Continued

#### **Known Issue**

If leave was requested and then denied through Absence Requests, it may cause an error when attempting to enter the leave in the Delay En route section of the PCS Orders or processing the PCS Departing or Reporting Endorsements.

A Trouble Ticket with screenshots must be submitted to PPC to have the 'Denied' Absence Request deleted from DA before the PCS Orders or Endorsements may be completed.

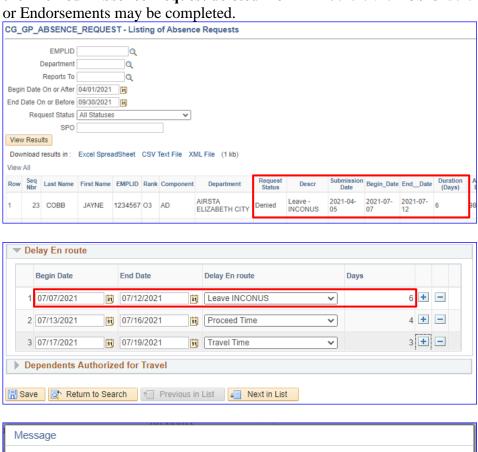

## **Member: Submit a Non-Chargeable Absence Request**

### Introduction

This section provides the procedures for a member to submit a **non-chargeable** absence request in Direct Access.

Types of Non-Chargeable Leave

| Non-Chargeable Description Absence Name |                                      | Policy Limit (# of Days authorized) |
|-----------------------------------------|--------------------------------------|-------------------------------------|
| Bereavement                             | Bereavement leave                    | 14 cumulative days                  |
| DHS S1 Authorized                       | Granted by the                       | Subject to approval                 |
| Absence                                 | Secretary of DHS                     |                                     |
| Isolation                               | Quarantine period due to Covid-19    | Subject to approval                 |
| MOB Respite                             | Post deployment mobilization respite | Subject to approval                 |
| Maternity                               | Maternity convalescent               | 42 days (may be taken               |
| Convalescent                            | leave                                | in increments of no                 |
|                                         |                                      | less than 3 consecutive             |
|                                         |                                      | days up to the total                |
|                                         |                                      | days authorized *)                  |
| Maternity                               | Additional maternity                 | Subject to approval                 |
| Convalescent Addl                       | leave                                |                                     |
| Prenatal                                | Prenatal leave                       | 30 cumulative days                  |
| Prenatal Addl                           | Additional prenatal leave            | Subject to approval                 |
| Primary Caregiver                       | The member gave birth                | 42 days (may be taken               |
| Birth                                   | and retained the child               | in increments of no                 |
|                                         | upon completion of                   | less than 3 consecutive             |
|                                         | maternity convalescent               | days up to the total                |
|                                         | leave                                | days authorized *)                  |
| Primary Caregiver                       | The member who                       | 42 days (may be taken               |
| Deceased                                | would normally be                    | in increments of no                 |
|                                         | designated a secondary               | less than 3 consecutive             |
|                                         | caregiver, but the                   | days up to the total                |
|                                         | primary caregiver is                 | days authorized *)                  |
|                                         | deceased                             |                                     |
| Primary Caregiver                       | The member qualified                 | 42 days (may be taken               |
| Designee                                | and designated as the                | in increments of no                 |
|                                         | secondary caregiver                  | less than 3 consecutive             |
|                                         | becomes the primary                  | days up to the total                |
|                                         | caregiver                            | days authorized *)                  |

## Member: Submit a Non-Chargeable Absence Request,

Continued

Types of Non-Chargeable Leave, continued

| Non-Chargeable<br>Absence Name   | Description                                                                                                    | Policy Limit (# of<br>Days authorized)                                                                                |
|----------------------------------|----------------------------------------------------------------------------------------------------|----------------------------------------------------------------------------------------------------|
| Primary Caregiver<br>Parent      | The parent with the primary responsibility for caring for the child, normally the nonmilitary parent in the case of a qualifying birth event or adoption     | 84 days (may be taken<br>in increments of no<br>less than 7 consecutive<br>days up to the total<br>days authorized *) |
| Secondary Caregiver<br>Adoption  | A member in a dual military marriage that adopts, and the spouse is the primary caregiver; a member whose non-military spouse is the primary caregiver       | 21 days (may be taken<br>in increments of no<br>less than 3 consecutive<br>days up to the total<br>days authorized *) |
| Secondary Caregiver<br>Parentage | A member whose child<br>is born outside of<br>marriage but<br>establishes parentage<br>IAW reference (a)                                                     | 21 days (may be taken<br>in increments of no<br>less than 3 consecutive<br>days up to the total<br>days authorized *) |
| Secondary Caregiver<br>Spouse    | The member in a dual military marriage and the spouse is the birth parent and primary caregiver; a member whose non-military spouse is the primary caregiver | 21 days (may be taken<br>in increments of no<br>less than 3 consecutive<br>days up to the total<br>days authorized *) |
| Sick Leave                       | Illness, injury, and convalescence                                                                                                    | Subject to approval                                                                                                   |

<sup>\*</sup> Commands may authorize increments of less than 3 days if requested by the member. This leave must be taken within one year after the birth/adoption event. All requests for non-chargeable leave must be approved by the member's command prior to execution.

## Member: Submit a Non-Chargeable Absence Request,

Continued

**Procedures** See below.

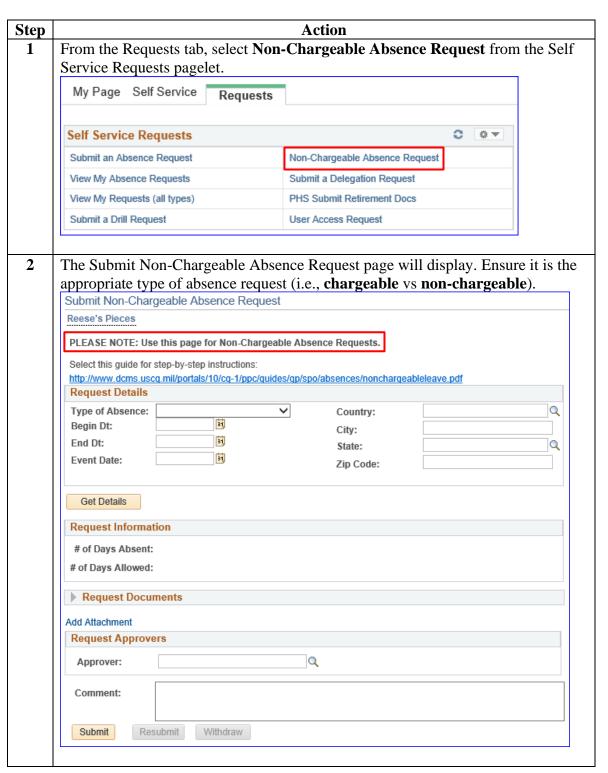

## Member: Submit a Non-Chargeable Absence Request,

Continued

Procedures, continued

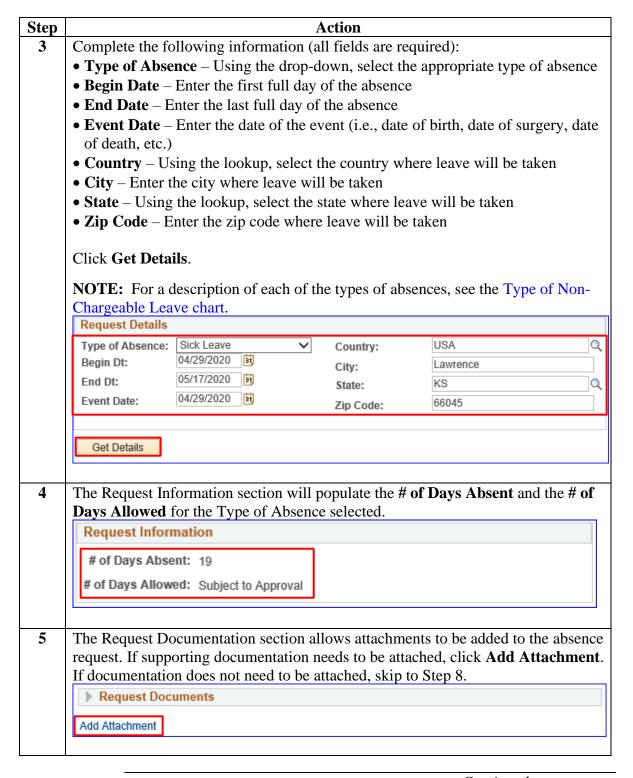

## Member: Submit a Non-Chargeable Absence Request,

Continued

Procedures, continued

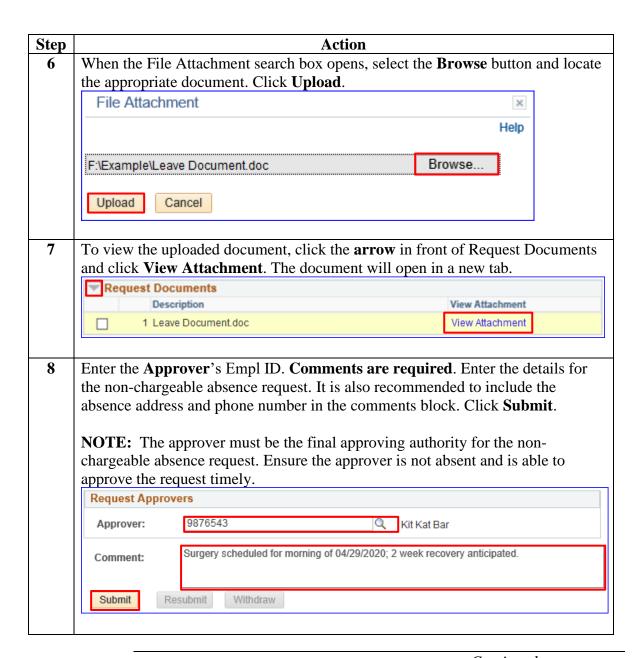

## Member: Submit a Non-Chargeable Absence Request,

Continued

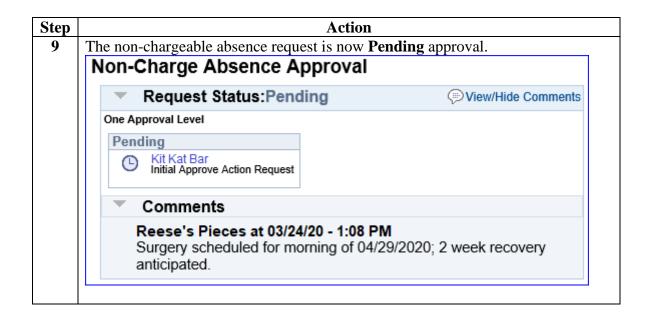

## Member: View a Non-Chargeable Absence Request

**Introduction** This section provides the procedures for a member to view (check the

status of) their non-chargeable absence request in Direct Access (DA).

**Procedures** See below.

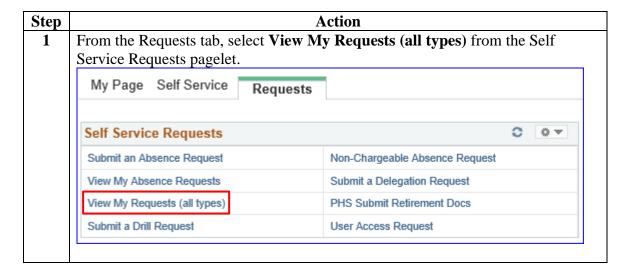

# **Member: View a Non-Chargeable Absence Request,** Continued

Procedures, continued

| Step | Action                                                                                                    |
|------|----------------------------------------------------------------------------------------------------|
| 2    | The View My Action Requests page will display. The <b>My Submitted Requests</b> radio button will be selected. Using the drop-down, change the <b>Transaction Name</b> to Non-Chargeable Absence Requests and change the <b>Transaction Status</b> to All Statuses (this will populate all non-chargeable absence requests, regardless of status).                                                                                                    |
|      | To view a specific Transaction Status, select one of the following from the drop down:                                                                                                    |
|      | <ul> <li>Approved - Absence requests that have been approved</li> <li>Denied - Absence requests that have been denied</li> </ul>                                                                                                    |
|      | • On Hold - Do not use                                                                                                    |
|      | Pending - Absence requests that have been submitted but not approved/denied                                                                                                    |
|      | • Withdrawn - Absence requests that were withdrawn by the member prior to approval (the status of the absence request will show as Terminated)                                                                                                    |
|      | requests for a specific date range. Click <b>Populate Grid</b> .  View My Action Requests                                                                                                    |
|      |                                                                                                    |
|      | Reese's Pieces                                                                                                    |
|      | Reese's Pieces  1. 'My Submitted Requests' allows member to bring up only their Action Requests.  2. 'Requests I am Approver For' allows approver to bring up only those Action Requests submitted to them.  3. 'All Requests' allows the approver to pull up their Action Requests and those submitted to them.  4. Transaction Name field allows user to select a particular transaction (i.e., Absence Request, Delegation, etc.)  5. Refresh button clears the grid and defaults it back to 'My Submitted Requests' and Transaction Status of 'Pending'.  6. Populate Grid button populates the grid based on what was selected for the radio button, Transaction Name, Transaction Status, and what was entered in the Submission From/Submission To Dates.                                                                                                    |
|      | 1. 'My Submitted Requests' allows member to bring up only their Action Requests. 2. 'Requests I am Approver For' allows approver to bring up only those Action Requests submitted to them. 3. 'All Requests' allows the approver to pull up their Action Requests and those submitted to them. 4. Transaction Name field allows user to select a particular transaction (i.e., Absence Request, Delegation, etc.) 5. Refresh button clears the grid and defaults it back to 'My Submitted Requests' and Transaction Status of 'Pending'. 6. Populate Grid button populates the grid based on what was selected for the radio button, Transaction Name,                                                                                                    |
|      | 1. 'My Submitted Requests' allows member to bring up only their Action Requests. 2. 'Requests I am Approver For' allows approver to bring up only those Action Requests submitted to them. 3. 'All Requests' allows the approver to pull up their Action Requests and those submitted to them. 4. Transaction Name field allows user to select a particular transaction (i.e., Absence Request, Delegation, etc.) 5. Refresh button clears the grid and defaults it back to 'My Submitted Requests' and Transaction Status of 'Pending'. 6. Populate Grid button populates the grid based on what was selected for the radio button, Transaction Name, Transaction Status, and what was entered in the Submission From/Submission To Dates.                                                                                                    |
|      | 1. 'My Submitted Requests' allows member to bring up only their Action Requests. 2. 'Requests I am Approver For' allows approver to bring up only those Action Requests submitted to them. 3. 'All Requests' allows the approver to pull up their Action Requests and those submitted to them. 4. Transaction Name field allows user to select a particular transaction (i.e., Absence Request, Delegation, etc.) 5. Refresh button clears the grid and defaults it back to 'My Submitted Requests' and Transaction Status of 'Pending'. 6. Populate Grid button populates the grid based on what was selected for the radio button, Transaction Name, Transaction Status, and what was entered in the Submission From/Submission To Dates.  O Requests I am Approver For  O All Requests                                                                            |
|      | 1. 'My Submitted Requests' allows member to bring up only their Action Requests. 2. 'Requests I am Approver For' allows approver to bring up only those Action Requests submitted to them. 3. 'All Requests' allows the approver to pull up their Action Requests and those submitted to them. 4. Transaction Name field allows user to select a particular transaction (i.e., Absence Request, Delegation, etc.) 5. Refresh button clears the grid and defaults it back to 'My Submitted Requests' and Transaction Status of 'Pending'. 6. Populate Grid button populates the grid based on what was selected for the radio button, Transaction Name, Transaction Status, and what was entered in the Submission From/Submission To Dates.  ■ My Submitted Requests  ■ Requests I am Approver For  ■ All Requests  Transaction Name:  Non-Chargeable Absence Reques |

# **Member: View a Non-Chargeable Absence Request,** Continued

Procedures, continued

| Step | Action                                                                                                    |           |                |                 |                 |                |             |                 |            |              |
|------|----------------------------------------------------------------------------------------------------|-----------|----------------|-----------------|-----------------|----------------|-------------|-----------------|------------|--------------|
| 3    | Locate the appropriate request and click <b>View Details</b> to open the request.                                                                                                    |           |                |                 |                 |                |             |                 |            |              |
|      | Personalize   Find   View All   🖾   👪 First 🕦 1-1 of 1 🖟 Last                                                                                                    |           |                |                 |                 |                |             |                 |            |              |
|      | Transaction Name                                                                                                    | Status M  | lember         | Member's Emplid | Member's Deptid | Submitted By   | Approver    | Submission Date | Drill Date | View Details |
|      | NonAccrued Leave                                                                                                    | Pending R | leese's Pieces | 1234567         | 018210          | Reese's Pieces | Kit Kat Bar | 04/16/2020      |            | View Details |
|      | NOTE: The status of an absence request will determine if it can be updated or just viewed (see the Edit or Withdraw a Non-Chargeable Absence Request section to correct or withdraw a non-chargeable absence request).  Status  Editable or View Only |           |                |                 |                 |                |             |                 |            |              |
|      |                                                                                                    | I         | Pending        |                 |                 |                | Е           | ditable         |            |              |
|      |                                                                                                    |           | Denied         |                 |                 |                | Е           | ditable         |            |              |
|      | Approved View Only                                                                                                    |           |                |                 |                 |                |             |                 |            |              |
|      |                                                                                                    | Te        | erminate       | ed              |                 |                | Vie         | ew Only         |            |              |
|      | <u> </u>                                                                                                    |           |                |                 |                 |                |             | •               |            |              |

## Member: View a Non-Chargeable Absence Request,

Continued

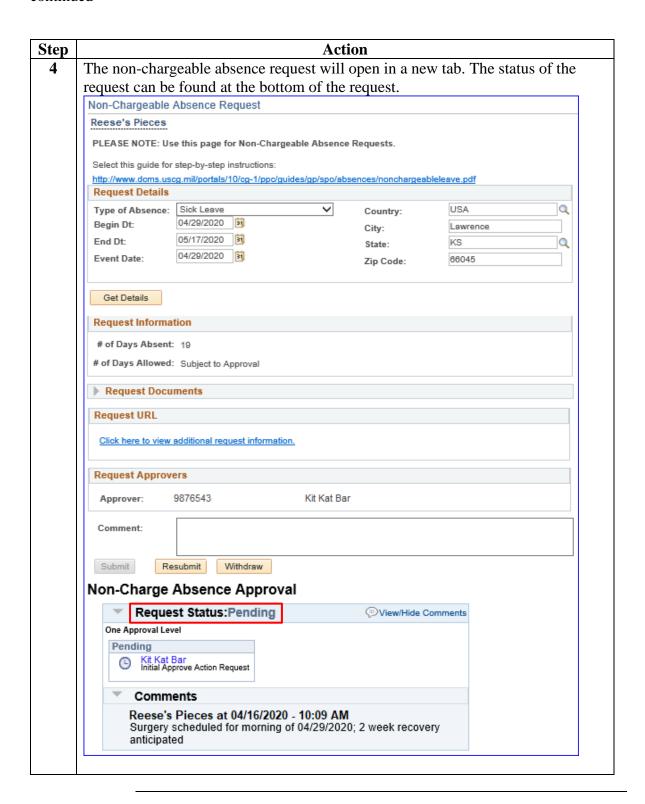

# Member: Edit or Withdraw a Non-Chargeable Absence Request

#### Introduction

This section provides the procedures for a member to edit or withdraw their **non-chargeable** absence request that is in a pending or denied status in Direct Access (DA).

## **Important Information**

Non-chargeable absence requests forwarded to an incorrect or unavailable Approving Official (AO) **MUST** be withdrawn and resubmitted to a new AO.

**Remember:** Non-chargeable absence requests in an Approved or Terminated status may **NOT** be edited or withdrawn.

### **Procedures** See below.

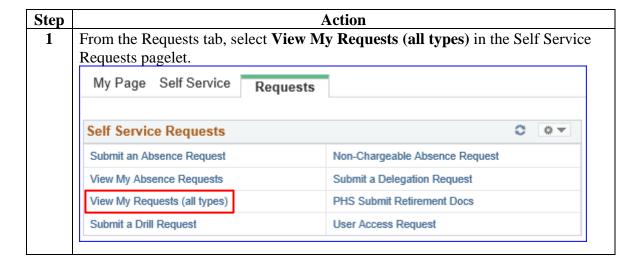

# Member: Edit or Withdraw a Non-Chargeable Absence Request, Continued

| Procedures | , |
|------------|---|
| continued  |   |

| Step | Action                                                                                                    |                                                                                                    |  |  |
|------|----------------------------------------------------------------------------------------------------|----------------------------------------------------------------------------------------------------|--|--|
| 2    | The View My Absence Requests page will                                                                                                    | l display. The My Submitted Requests                                                                                        |  |  |
|      | op-downs, change the <b>Transaction</b>                                                                                                    |                                                                                                    |  |  |
|      | Name to Non-Chargeable Absence Requests and the Transaction Status to                                                                                              |                                                                                                    |  |  |
|      | ble absence requests regardless of status).                                                                                                    |                                                                                                    |  |  |
|      | Click Populate Grid.                                                                                                    |                                                                                                    |  |  |
|      | View My Action Requests                                                                                                    |                                                                                                    |  |  |
|      | Reese's Pieces                                                                                                    |                                                                                                    |  |  |
|      | 1. 'My Submitted Requests' allows member to bring up only the                                                                                                    | eir Action Requests.                                                                                                    |  |  |
|      | 2. 'Requests I am Approver For' allows approver to bring up or                                                                                                    |                                                                                                    |  |  |
|      | <ol> <li>'All Requests' allows the approver to pull up their Action Red</li> <li>Transaction Name field allows user to select a particular transaction.</li> </ol> |                                                                                                    |  |  |
|      | 5. Refresh button clears the grid and defaults it back to 'My Su                                                                                                   |                                                                                                    |  |  |
|      | Populate Grid button populates the grid based on what was                                                                                                    |                                                                                                    |  |  |
|      | Transaction Status, and what was entered in the Submission F                                                                                                    | rom/Submission To Dates.                                                                                                    |  |  |
|      | 0-                                                                                                    | 0.00                                                                                                    |  |  |
|      | My Submitted Requests     Requests                                                                                                    | am Approver For OAII Requests                                                                                               |  |  |
|      | Transaction Name: Non-Chargeable Absence Reques                                                                                                    | ▼                                                                                                    |  |  |
|      | T (: 0) (                                                                                                    |                                                                                                    |  |  |
|      | Transaction Status: All Statuses                                                                                                    |                                                                                                    |  |  |
|      | Submission From Date:                                                                                                    |                                                                                                    |  |  |
|      | Submission To Date:                                                                                                    | Populate Grid Refresh                                                                                                    |  |  |
|      | Submission to bate.                                                                                                    | Topulate Office Theresis                                                                                                    |  |  |
|      |                                                                                                    |                                                                                                    |  |  |
| 3    | Locate the appropriate non-chargeable ab                                                                                                    |                                                                                                    |  |  |
|      | Transaction Name Status Member Member's Emplid Member's Depti                                                                                                    | Personalize   Find   View All   🖾   First 🕚 1-1 of 1 🕑 Last d Submitted By Approver Submission Date Drill Date View Details |  |  |
|      | NonAccrued Leave Pending Reese's Pieces 1234567 018210                                                                                                    | Reese's Pieces Kit Kat Bar 04/16/2020 View Details                                                                          |  |  |
|      | <b>NOTE:</b> The status of an absence request will determine if it can be updated o viewed.                                                                        |                                                                                                    |  |  |
|      | Status                                                                                                    | Editable or View Only                                                                                                    |  |  |
|      | Pending                                                                                                    | Editable                                                                                                    |  |  |
|      | Denied                                                                                                    | Editable                                                                                                    |  |  |
|      | Approved                                                                                                    | View Only                                                                                                    |  |  |
|      | Terminated                                                                                                    | View Only                                                                                                    |  |  |
|      |                                                                                                    |                                                                                                    |  |  |
|      |                                                                                                    |                                                                                                    |  |  |

# Member: Edit or Withdraw a Non-Chargeable Absence Request, Continued

Procedures, continued

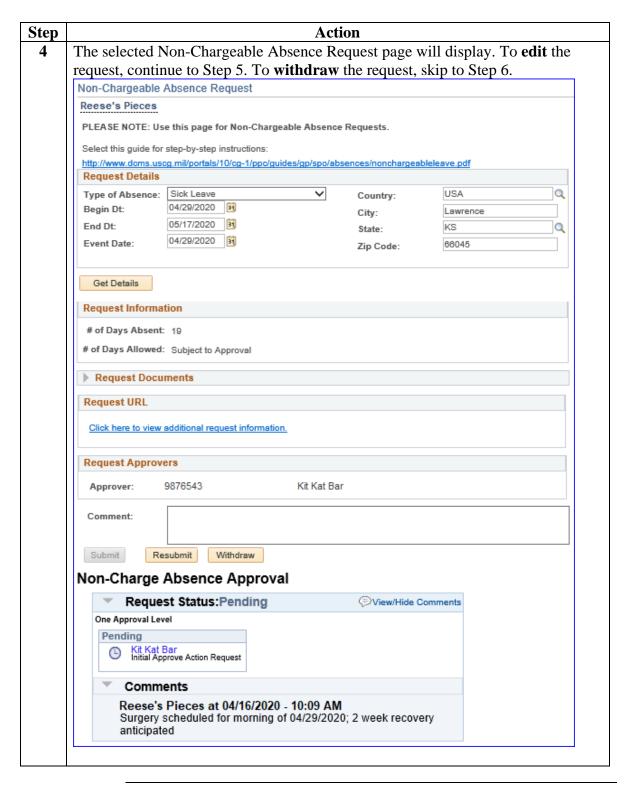

Procedures, continued

| Step | Action                                                                     |                   |  |
|------|----------------------------------------------------------------------------|-------------------|--|
| 5    | To <b>Edit</b> the non-chargeable absence request: Changes may be made to: |                   |  |
|      | • Type of Absence • Country                                                |                   |  |
|      | Begin Date                                                                 | Begin Date • City |  |
|      | • End Date                                                                 | End Date • State  |  |
|      | • Event Date                                                               |                   |  |

**Comments are required**. Once all changes have been made, click **Resubmit**. The updated request will be forwarded for approval.

**NOTE:** If a new **Approver** is required, the non-chargeable absence request **MUST** be withdrawn and resubmitted with the new approver.

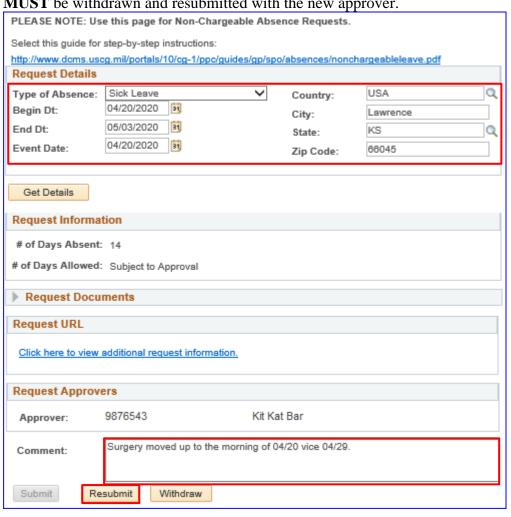

# Member: Edit or Withdraw a Non-Chargeable Absence Request, Continued

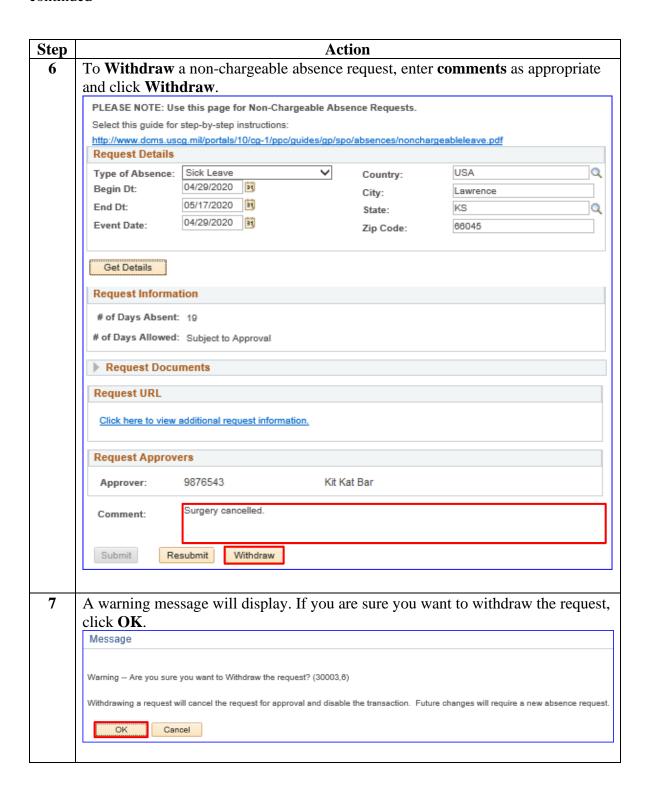

# Command/SPO: Approve or Deny a Non-Chargeable Absence Request

#### Introduction

This section provides the procedures for a Command User/SPO to approve or deny a **non-chargeable** absence request in Direct Access (DA).

#### Important Information

Unlike chargeable absence requests, non-chargeable absences requests will **NOT** be listed under View My Absence Requests. Non-chargeable absence requests are listed under **View My Requests** (all types).

### **Procedures**

See below.

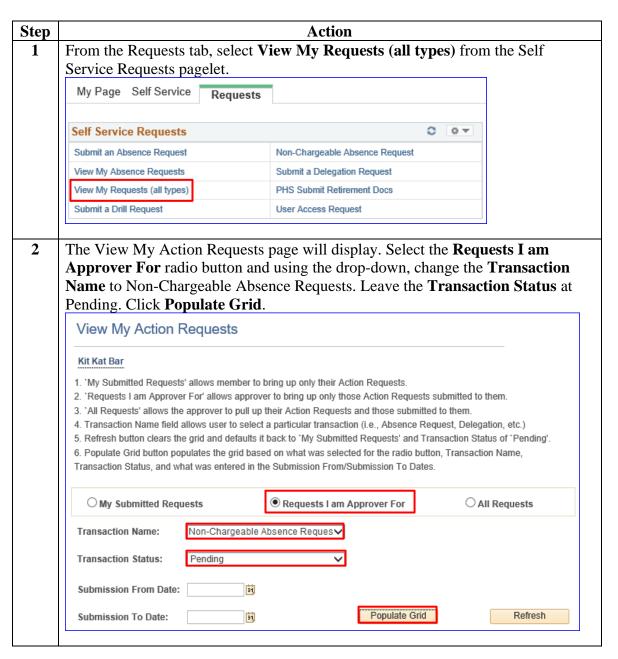

# Command/SPO: Approve or Deny a Non-Chargeable Absence Request, Continued

Procedures, continued

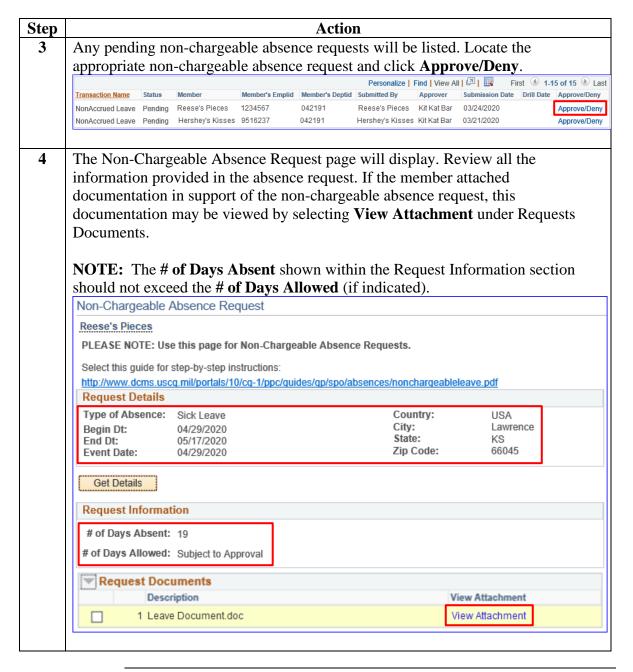

# Command/SPO: Approve or Deny a Non-Chargeable Absence Request, Continued

Procedures, continued

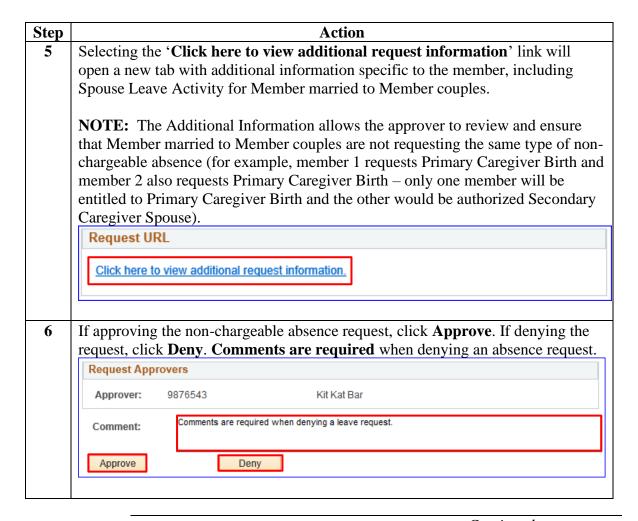

# Command/SPO: Approve or Deny a Non-Chargeable Absence Request, Continued

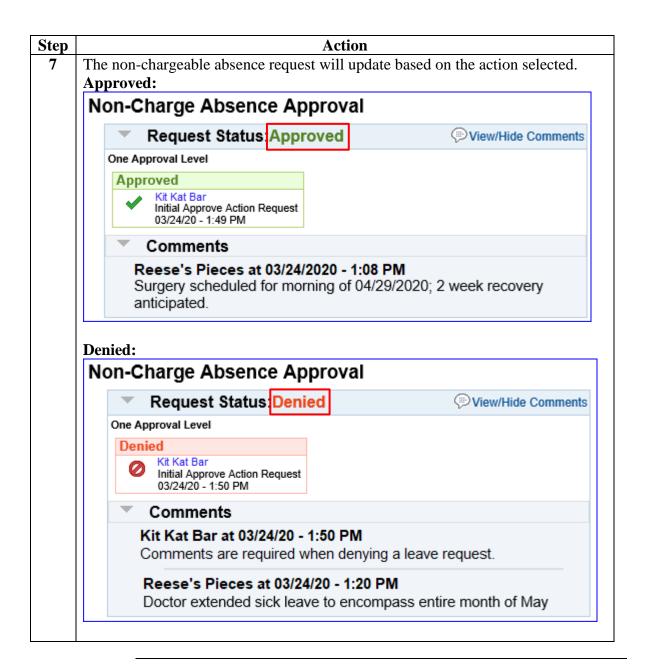

## Command/SPO: Deny a Previously Approved Non-Chargeable Absence Request

#### Introduction

This section provides the procedures for a Command User/SPO to deny an already approved **non-chargeable** absence request in Direct Access (DA).

### Important Information

This section only applies to non-chargeable absence requests that are in an approved status but have **NOT** processed to payroll. If the absence request has processed through payroll, the SPO will need to use the Absence Correction Request to correct or delete the non-chargeable absence request.

Only the Commanding Officer or the designee may deny an approved absence request.

#### **Procedures** See below.

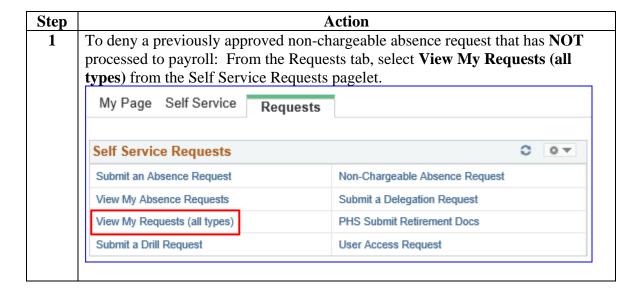

# Command/SPO: Deny a Previously Approved Non-Chargeable Absence Request, Continued

Procedures, continued

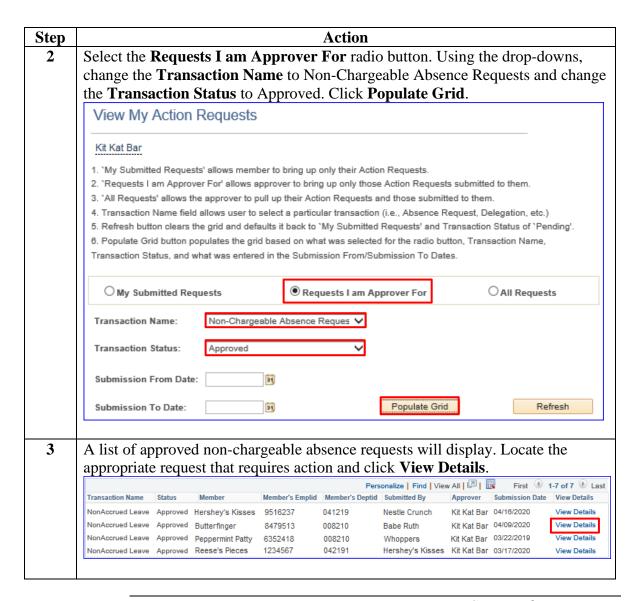

# Command/SPO: Deny a Previously Approved Non-Chargeable Absence Request, Continued

Procedures, continued

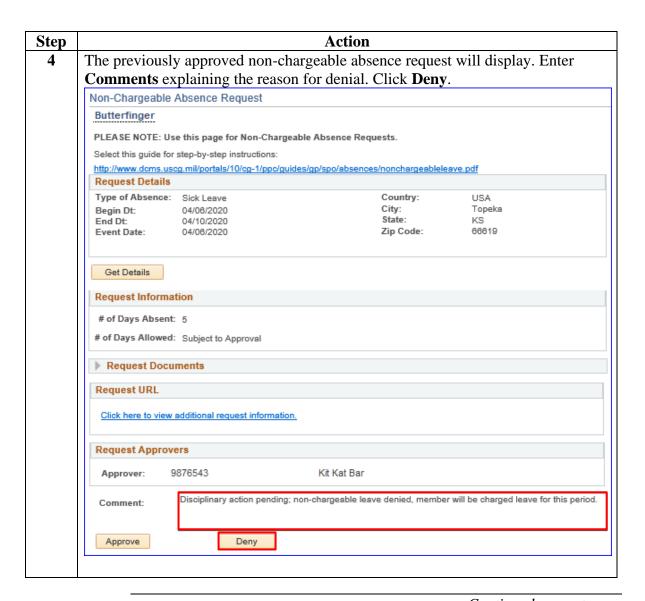

# Command/SPO: Deny a Previously Approved Non-Chargeable Absence Request, Continued

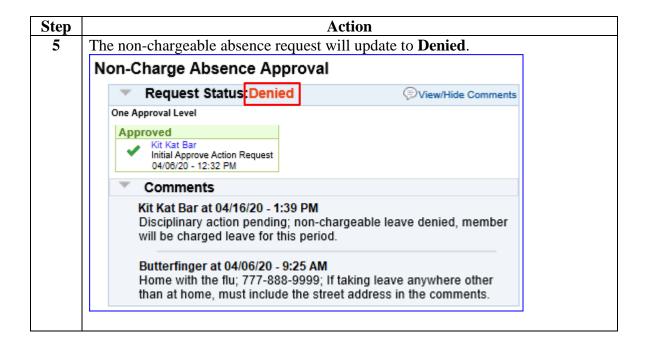

#### Introduction

This section provides the procedures for a SPO to correct or delete a **non-chargeable** absence request that has processed through payroll in Direct Access (DA).

### Important Information

Once the non-chargeable absence request has processed to payroll, **ONLY** the SPO can use the leave correction action request to correct or delete a non-chargeable absence request.

The member will notify the commanding officer or designee that an approved non-chargeable absence request needs to be corrected or deleted. The unit will send correspondence to the SPO requesting the absence be corrected or deleted. The request will include the following information:

- Member's Name
- Member's EMPLID
- Original Absence Request Begin and End dates
- The necessary change needed to the original submission (i.e., new dates or deleted altogether)

#### **Procedures** See below.

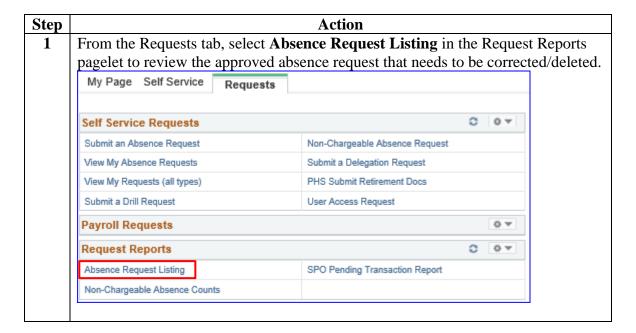

Procedures, continued

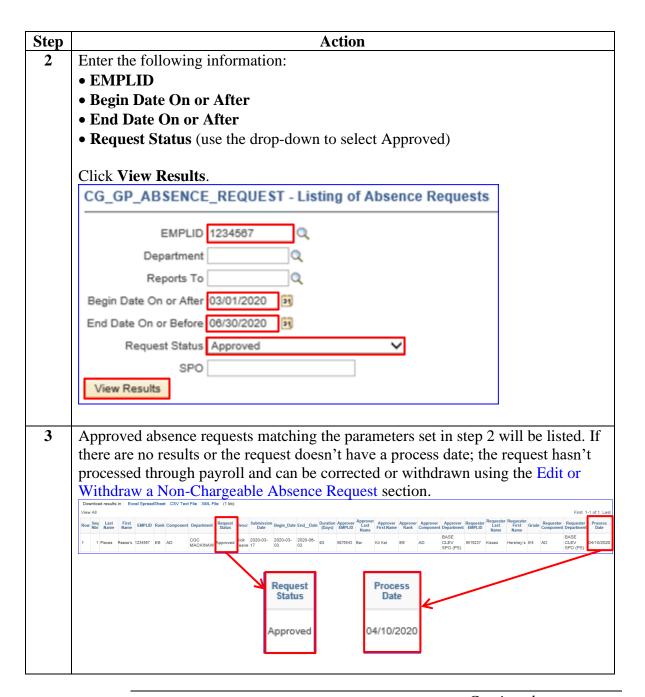

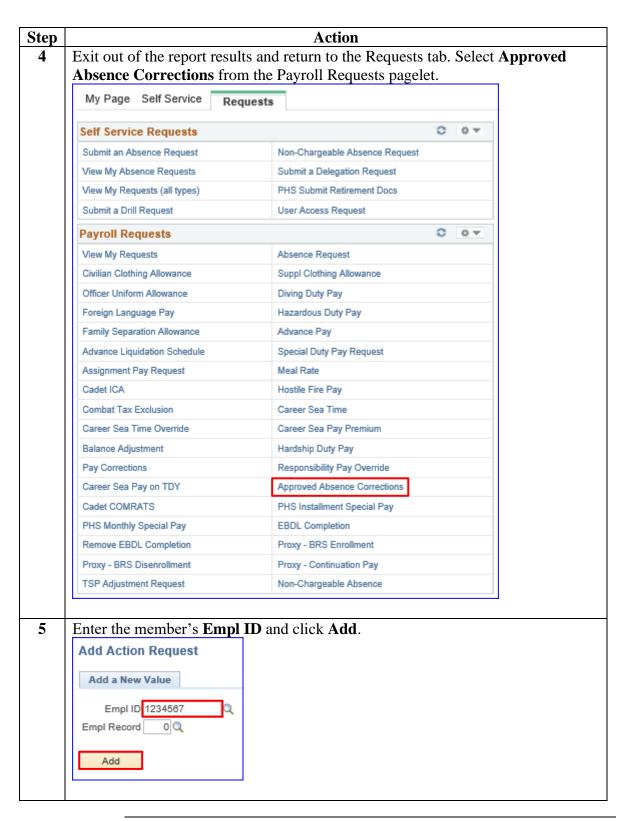

Procedures, continued

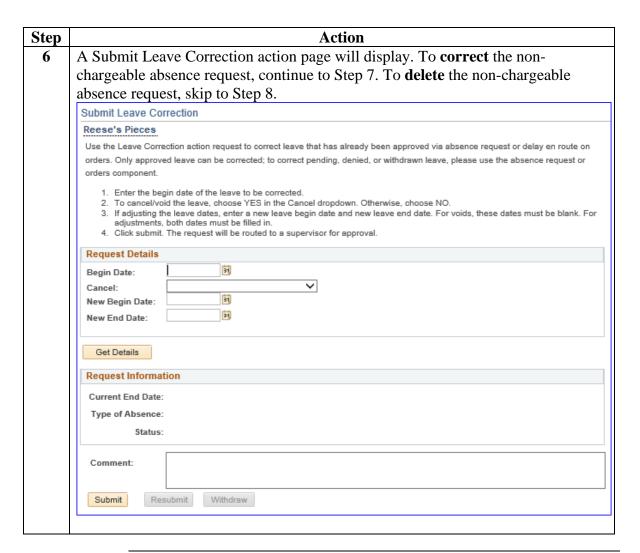

Procedures, continued

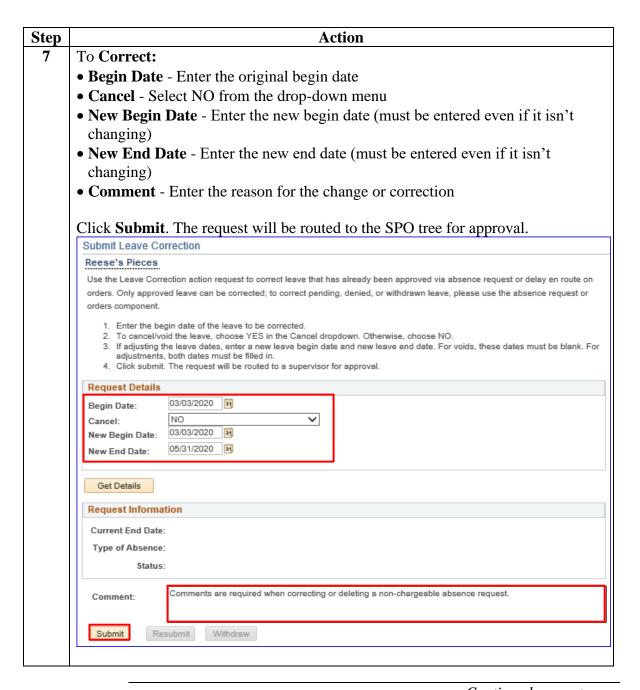

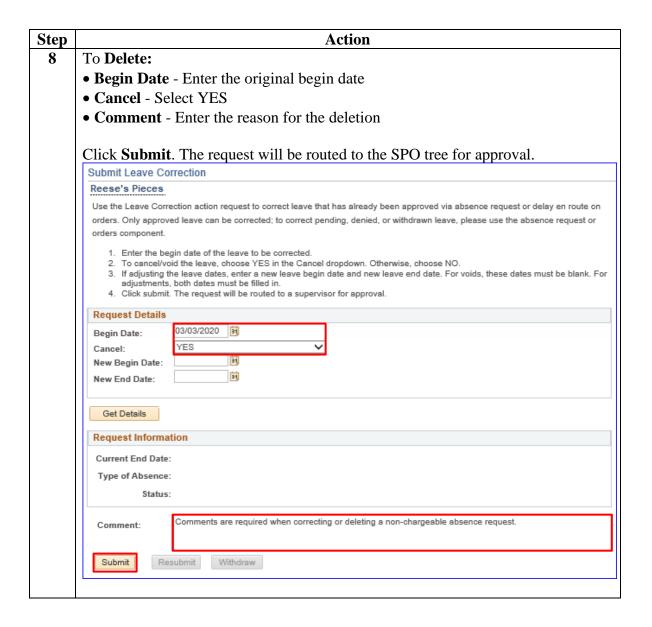

## **Proxy: Submit a Non-Chargeable Absence Request**

#### Introduction

This section will provide the procedures for a proxy to submit a non-chargeable absence request on the member's behalf in Direct Access (DA).

#### **Discussion**

In most cases, non-chargeable absence requests will be submitted by a proxy because the member is incapacitated or unable due to lack of access to the system. The leave should then be submitted and approved via the Coast Guard Leave Authorization Form (CG-2519) or the Special Request/Authorization Form (NAVPERS 1336/3). Once the leave is approved, it should be forwarded to the SPO/Admin for entry into DA.

In order to access the **Proxy** – **Submit Non-Charge Abs** link, the proxy must have the CGHRS, CGFIELDADM, or 'Absence Request Initial Proxy' role.

#### Procedures

See below.

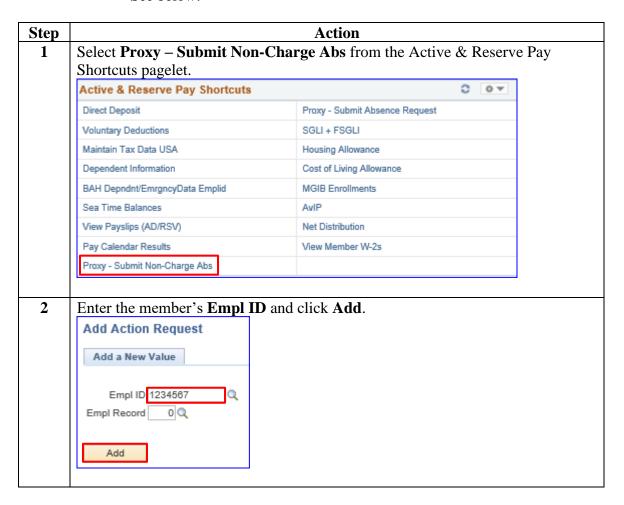

## **Proxy: Submit a Non-Chargeable Absence Request**, Continued

Procedures, continued

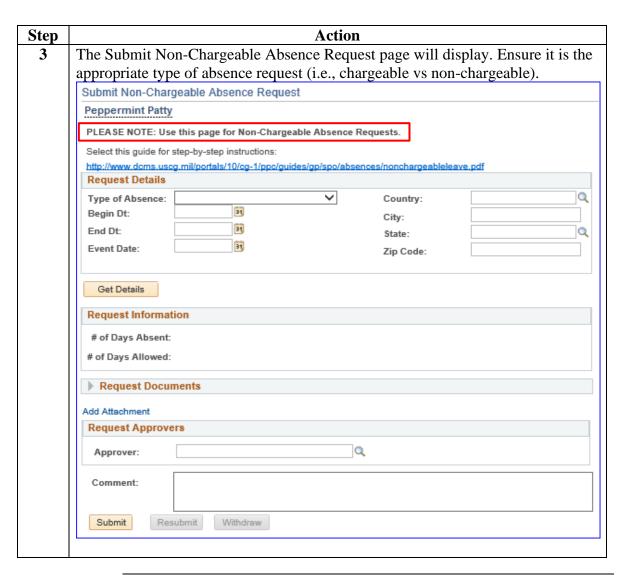

## Proxy: Submit a Non-Chargeable Absence Request,

Continued

Procedures, continued

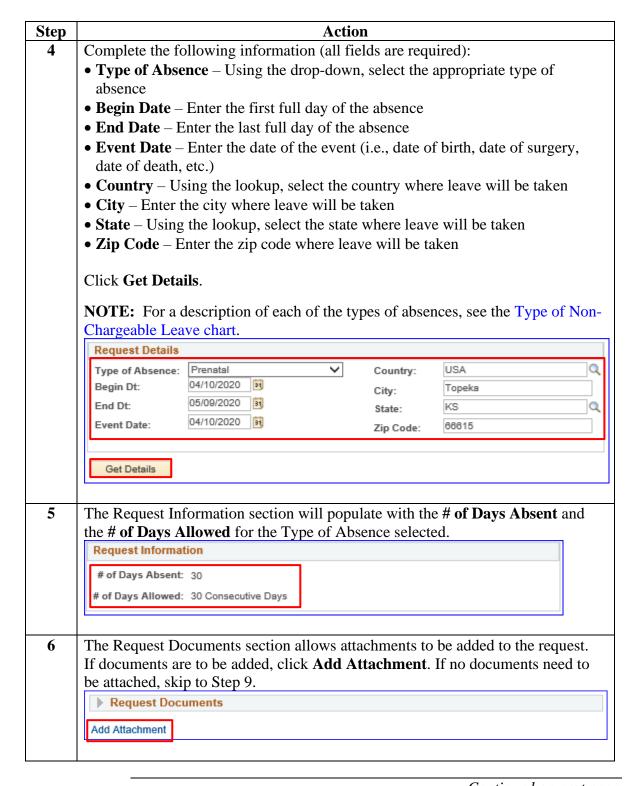

## **Proxy: Submit a Non-Chargeable Absence Request**, Continued

Procedures, continued

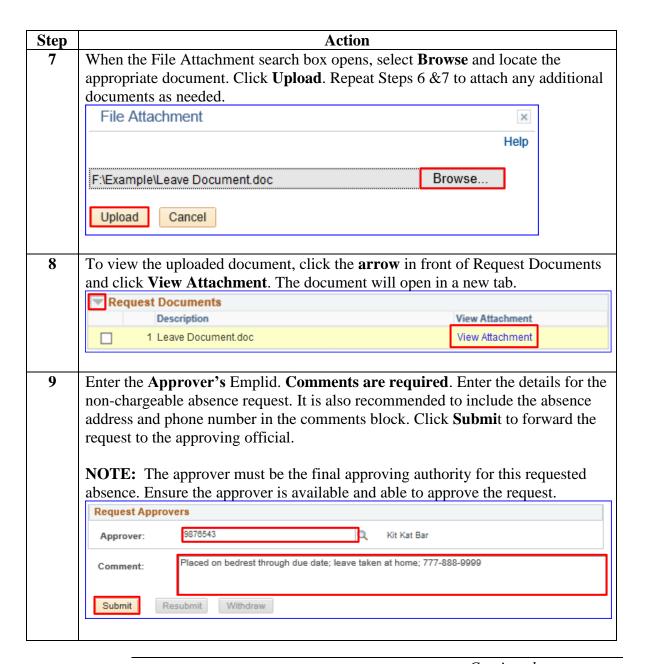

## Proxy: Submit a Non-Chargeable Absence Request,

Continued

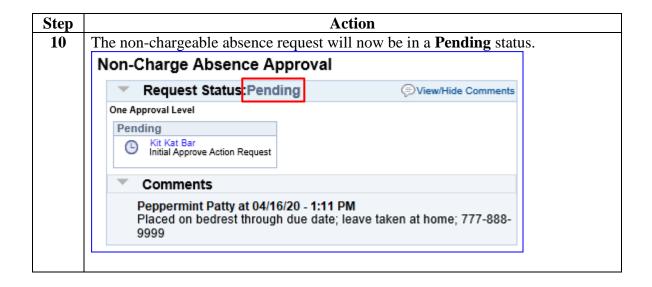

#### Introduction

This section provides the procedures for a proxy to edit or withdraw a non-chargeable absence request on a member's behalf in Direct Access (DA).

## **Important Information**

Non-chargeable absence requests forwarded to an incorrect or unavailable Approving Official (AO) **MUST** be withdrawn and resubmitted to a new AO.

**Remember:** Non-chargeable absence requests in an Approved or Terminated status may **NOT** be edited or withdrawn.

**Roles** 

In order to access the **Proxy** – **Submit Non-Charge Abs** link, the proxy must have the CGHRS or CGFIELDADM role.

**Procedures** See below.

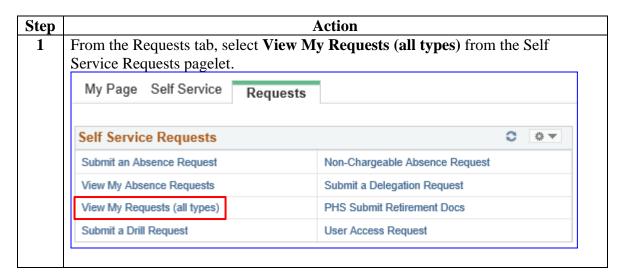

| Procedures |
|------------|
| continued  |

| Step | Action                                                                                                    |                                                                |  |  |  |
|------|----------------------------------------------------------------------------------------------------|----------------------------------------------------------------|--|--|--|
| 2    | The View My Action Requests page will of                                                                                                    | display. Leave the My Submitted                                |  |  |  |
|      | <b>Requests</b> radio button selected. Using the drop-down, change the <b>Transaction</b>                                                              |                                                                |  |  |  |
|      | Name to Non-Chargeable Absence Requests. Leave Transaction Status as                                                                                   |                                                                |  |  |  |
|      | Pending. Click <b>Populate Grid</b> .                                                                                                    |                                                                |  |  |  |
|      | View My Action Requests                                                                                                    |                                                                |  |  |  |
|      | Nestle Crunch                                                                                                    |                                                                |  |  |  |
|      | 1. 'My Submitted Requests' allows member to bring up only                                                                                              | ·                                                              |  |  |  |
|      | 2. 'Requests I am Approver For' allows approver to bring up                                                                                            |                                                                |  |  |  |
|      | <ol> <li>'All Requests' allows the approver to pull up their Action R</li> <li>Transaction Name field allows user to select a particular tr</li> </ol> |                                                                |  |  |  |
|      | Refresh button clears the grid and defaults it back to `My S                                                                                           |                                                                |  |  |  |
|      | Populate Grid button populates the grid based on what was                                                                                              |                                                                |  |  |  |
|      | Transaction Status, and what was entered in the Submission                                                                                             | From/Submission To Dates.                                      |  |  |  |
|      |                                                                                                    |                                                                |  |  |  |
|      | My Submitted Requests     Request                                                                                                    | s I am Approver For O All Requests                             |  |  |  |
|      | Transaction Name: Non-Chargeable Absence Requ                                                                                                    | es V                                                           |  |  |  |
|      | Transaction Status: Pending                                                                                                    | ▼                                                              |  |  |  |
|      | Submission From Date:                                                                                                    |                                                                |  |  |  |
|      |                                                                                                    |                                                                |  |  |  |
|      | Submission To Date:                                                                                                    | Populate Grid Refresh                                          |  |  |  |
|      |                                                                                                    |                                                                |  |  |  |
| 3    | A list of pending non-chargeable absence                                                                                                    | requests will display. Locate the                              |  |  |  |
|      | appropriate request and click <b>View Detail</b>                                                                                                    | 1 •                                                            |  |  |  |
|      | 777                                                                                                    | Personalize   Find   View All   🗗   👪 First 🕚 1 of 1 🕦 Last    |  |  |  |
|      | Transaction Name Status Member Member's Emplid Memb                                                                                                    | er's Deptid Submitted By Approver Submission Date View Details |  |  |  |
|      | NonAccrued Leave Pending Peppermint Patty 1234567 000616                                                                                               | Nestle Crunch Kit Kat Bar 04/16/2020 View Details              |  |  |  |
|      | <b>NOTE:</b> The status of an absence request will determine if it can be updated or just viewed.                                                      |                                                                |  |  |  |
|      | Status                                                                                                    | Editable or View Only                                          |  |  |  |
|      | Pending                                                                                                    | Editable                                                       |  |  |  |
|      | Denied                                                                                                    | Editable                                                       |  |  |  |
|      | Approved                                                                                                    | View Only                                                      |  |  |  |
|      | Terminated                                                                                                    | View Only                                                      |  |  |  |
|      |                                                                                                    |                                                                |  |  |  |

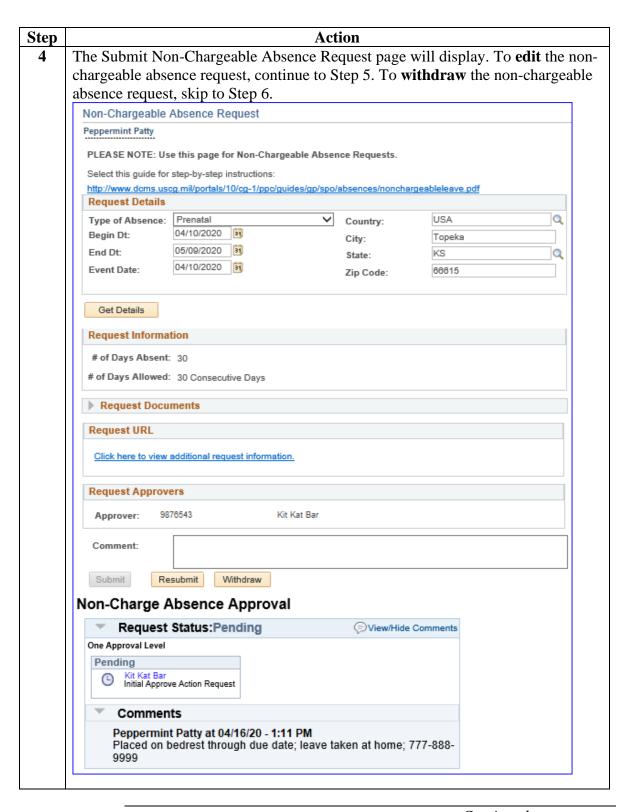

Procedures, continued

| Step | Action                                                                     |                  |  |
|------|----------------------------------------------------------------------------|------------------|--|
| 5    | To <b>Edit</b> the non-chargeable absence request: Changes may be made to: |                  |  |
|      | • Type of Absence • Country                                                |                  |  |
|      | • Begin Date • City                                                        |                  |  |
|      | • End Date                                                                 | End Date • State |  |
|      | • Event Date                                                               | • Zip Code       |  |

**Comments are required**. Once all changes have been made, click **Resubmit**. The updated request will be forwarded for approval.

**NOTE:** If a new **Approver** is required, the non-chargeable absence request **MUST** be withdrawn and resubmitted with the new approver.

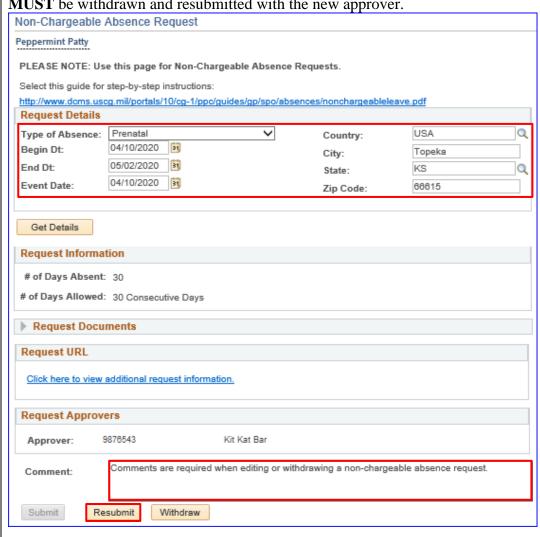

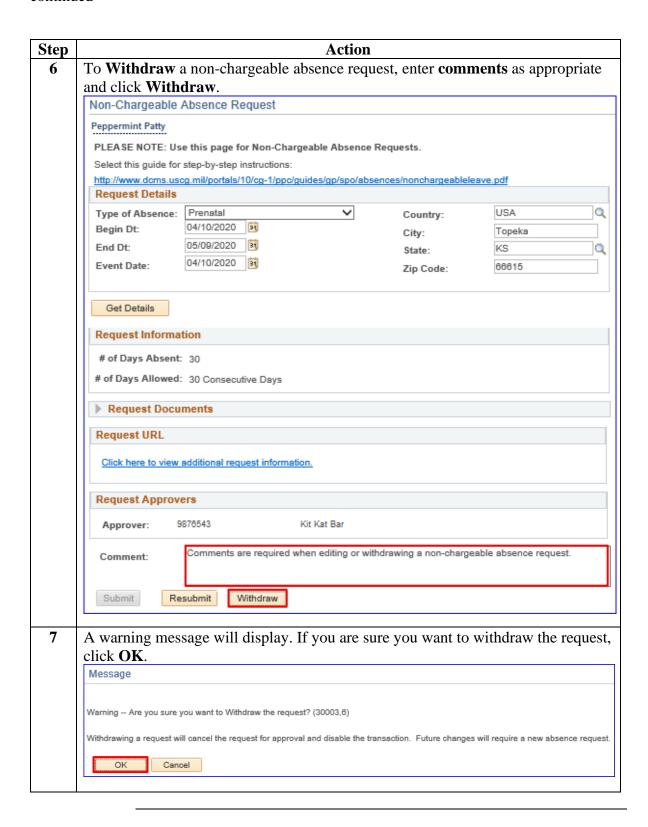

## **Non-Chargeable Absence Request Statuses**

### Introduction

This chart explains the status, provides a brief description, who the user is, and the details about what the user can and cannot do in that status.

### Information

| Status     | Description         | User      | In this Status, the user                     |
|------------|---------------------|-----------|----------------------------------------------|
|            |                     | Requester | • CAN change details and then                |
|            |                     |           | resubmit. The original request will          |
|            |                     |           | be <b>Terminated</b> , and a new request     |
|            | Has been            |           | will be submitted with the changes.          |
| Pending    | submitted by        |           | • <u>CAN withdraw</u> the request and will   |
|            | requester but not   |           | be set to <b>Terminated</b> .                |
|            | approved            | Approver  | • CAN change details and approve.            |
|            |                     |           | Request Status changes to <b>Approved</b> .  |
|            |                     |           | • <u>CAN deny</u> the request and status     |
|            |                     |           | changes to <b>Denied</b> .                   |
|            |                     | Requester | <u>CAN view</u> the details, comments and    |
|            |                     |           | approver, but <u>CANNOT</u> make any         |
| Terminated | Has been            |           | changes.                                     |
|            | withdrawn by        | Approver  | <u>CAN view</u> the details, comments and    |
|            | requester           |           | approver, but <u>CANNOT</u> make any         |
|            |                     |           | changes.                                     |
|            | Has been approved   | Requester | <u>CAN view</u> the details, comments and    |
|            | by the approver but |           | approver but <u>CANNOT</u> make any          |
|            | not processed       |           | changes.                                     |
| Approved   |                     | Approver  | <u>CAN change</u> the details and approve.   |
|            |                     |           | Status changed to <b>Approved</b> .          |
|            | Has been through a  | Requester | <u>CANNOT</u> make any changes.              |
|            | Payroll Process     |           | If changes are necessary, the SPO will       |
|            |                     |           | need to make changes.                        |
|            |                     | Requester | <u>CAN change</u> details and then resubmit. |
|            |                     |           | The original request will be                 |
|            | A pending request   |           | Terminated, and a new Pending                |
| Denied     | has been denied by  |           | request will be submitted with the           |
|            | the approver        |           | changes.                                     |
|            |                     | Approver  | <u>CAN view</u> the details, comments and    |
|            |                     |           | approver but <u>CANNOT</u> make any          |
|            |                     |           | changes to it.                               |

## **Email Notifications**

### Introduction

This chart details when email notifications will be sent to either the approver or requester.

### Information

| User                                 | Action                                                                                                    | Email Sent To                     |
|--------------------------------------|----------------------------------------------------------------------------------------------------|-----------------------------------|
| Requester/Proxy                      | <ul> <li>Submits a non-chargeable absence request to approver</li> <li>Makes a change to their pending non-chargeable absence request</li> <li>Withdraws their pending non-chargeable absence request</li> <li>Makes a change to their denied Absence Request</li> </ul>                                                             | Approver or<br>Delegated Approver |
| Approver or<br>Delegated<br>Approver | <ul> <li>Approves a non-chargeable absence request</li> <li>Denies a non-chargeable absence request</li> <li>Makes changes to an Approved non-chargeable absence request that has not processed through payroll yet</li> <li>Denies an Approved non-chargeable absence request that has not processed through payroll yet</li> </ul> | Requester                         |

## **Non-Chargeable Absence Counts**

#### Introduction

This section provides procedures for running the Non-Chargeable Absence Counts report for tracking the number of the various types of **non-chargeable** absences in Direct Access (DA).

### Important Information

This report will provide a count of each of the non-chargeable absence types utilized throughout each Fiscal Year.

Users must have one of the following roles to access this report:

- CGSSCMD
- CGHRS
- CGHRSUP
- CGHRSIC
- CGHRSICSUP

#### Procedures

See below.

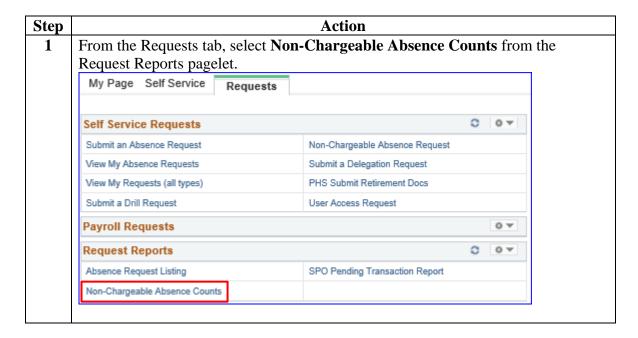

## Non-Chargeable Absence Counts, Continued

Procedures, continued

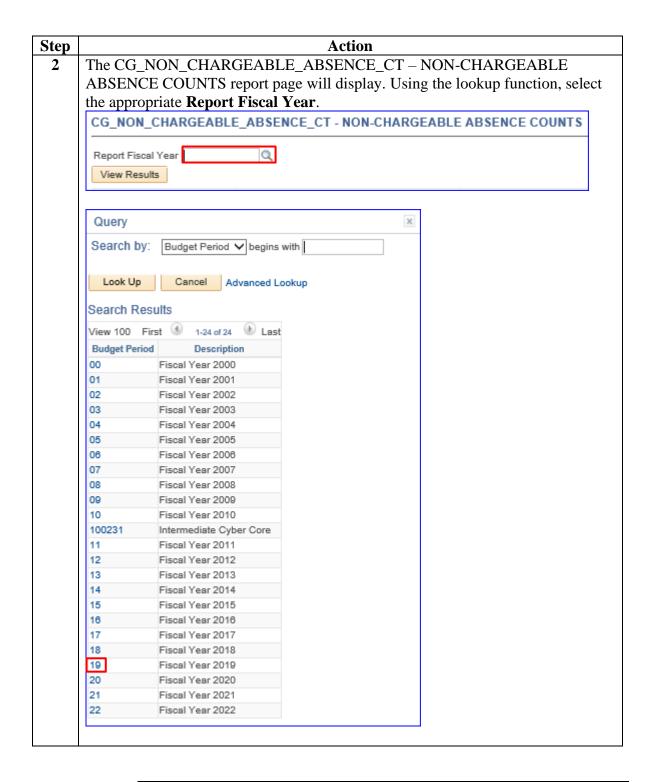

## Non-Chargeable Absence Counts, Continued

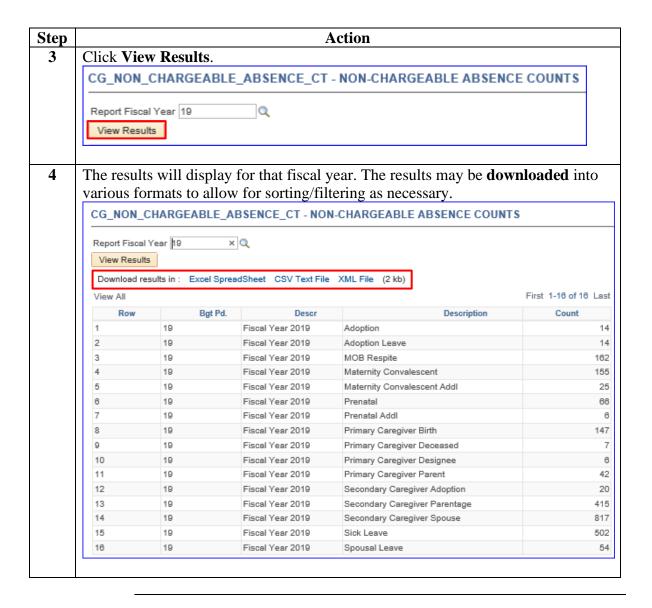